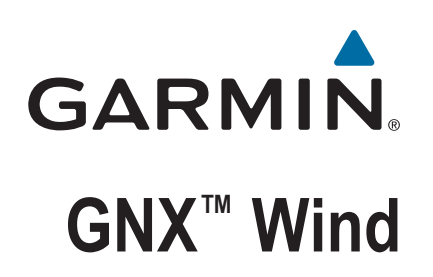

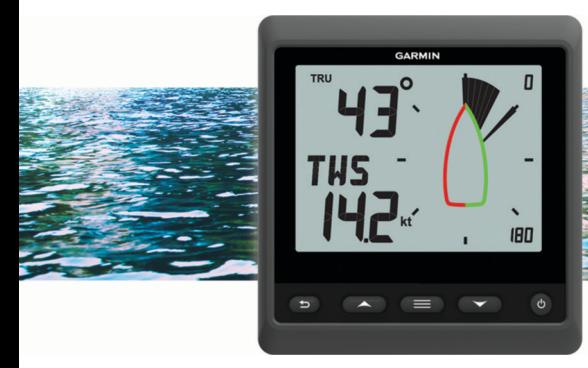

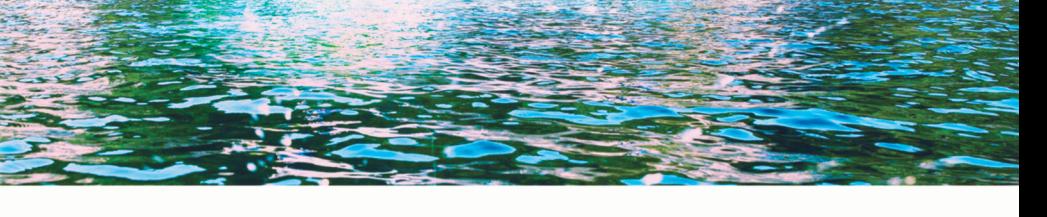

**Manuale Utente** 

#### © 2016 Garmin Ltd. o sue affiliate

Tutti i diritti riservati. Ai sensi delle norme sul copyright, non è consentito copiare integralmente o parzialmente il presente manuale senza il consenso scritto di Garmin. Garmin si riserva il diritto di modificare o migliorare i prodotti e di apportare modifiche al contenuto del presente manuale senza obbligo di preavviso nei confronti di persone o organizzazioni. Visitare il sito Web [www.garmin.com](http://www.garmin.com) per gli attuali aggiornamenti e ulteriori informazioni sull'uso del prodotto.

Garmin®, il logo Garmin e quatix® sono marchi di Garmin Ltd. o delle società affiliate, registrati negli Stati Uniti e in altri Paesi. GNX™ è un marchio di Garmin Ltd. o delle società affiliate. L'uso di tali marchi non è consentito senza consenso esplicito da parte di Garmin.

NMEA 2000® e il logo NMEA 2000 sono marchi registrati della National Marine Electronics Association.

# **Sommario**

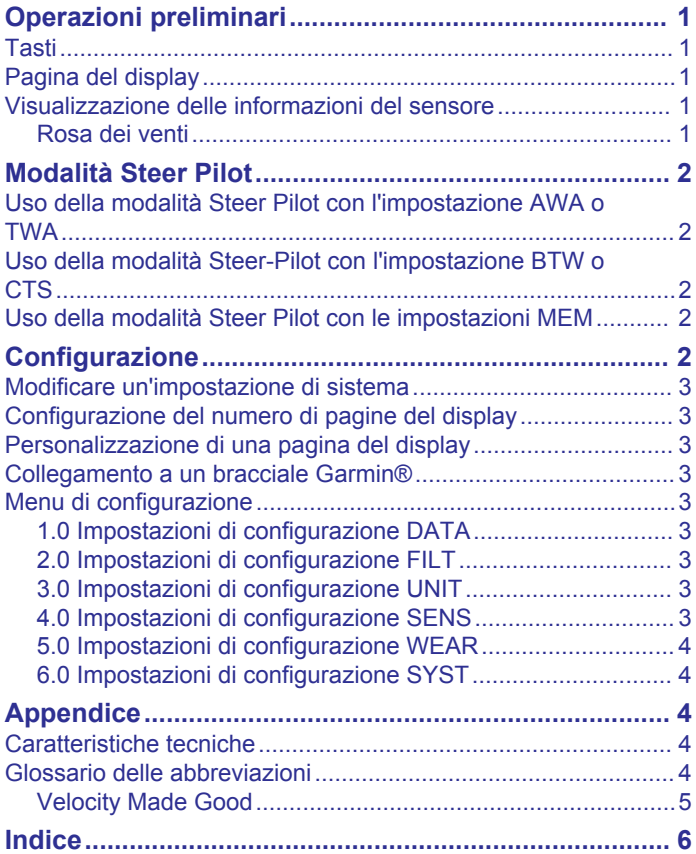

# **Operazioni preliminari**

#### **AVVERTENZA**

<span id="page-4-0"></span>Per *avvisi sul prodotto e altre informazioni importanti*, consultare la guida inclusa nella confezione del dispositivo.

### **Tasti**

I tasti di questa pagina consentono di scorrere le pagine dati, i menu di navigazione e di accendere e spegnere il dispositivo. Le funzioni dei tasti dipendono dalla pagina visualizzata.

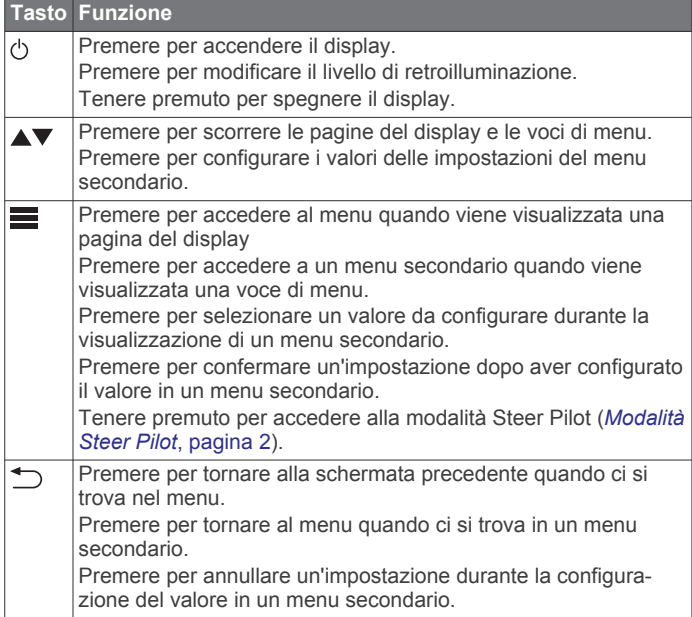

# **Pagina del display**

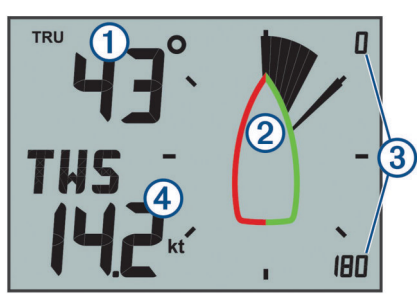

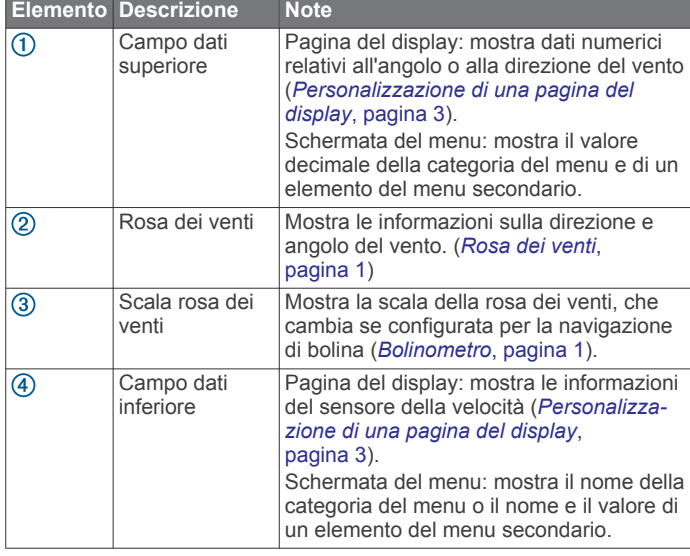

### **Visualizzazione delle informazioni del sensore**

Il display mostra le informazioni del sensore utilizzando fino a quattro pagine del display. È possibile personalizzare il numero di pagine del display (*[Configurazione del numero di pagine del](#page-6-0) display*[, pagina 3](#page-6-0)) e i dati mostrati su ciascuna pagina del display (*[Personalizzazione di una pagina del display](#page-6-0)*, [pagina 3](#page-6-0)).

- **1** Quando viene visualizzato **MENU** o **SUBMENU**, premere ripetutamente  $\bigcirc$  finché non viene visualizzata una pagina del display.
- **2** Premere  $\triangle$  e  $\blacktriangledown$  per scorrere le pagine del display disponibili.

#### **Rosa dei venti**

La rosa dei venti mostra una rappresentazione visiva dell'angolo o della direzione del vento forniti dal sensore del vento connesso.

È possibile configurare la rosa dei venti per mostrare tre tipi di informazioni sul vento su una pagina del display:

- L'angolo del vento reale e del vento appartente contemporaneamente
- L'angolo di bolina
- La direzione vento reale

#### *Rosa dei venti per il vento reale e apparente*

Quando il centro della rosa dei venti è vuota, questa mostra entrambi gli angoli del vento reale e del vento apparente utilizzando due tipi di ago.

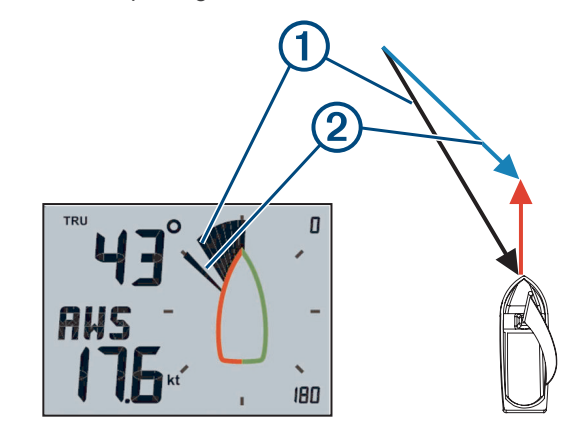

Ago ombreggiato: l'angolo del vento apparente (AWA)  $\bigcap$ 

 $(2)$ Ago singolo: l'angolo del vento reale (TWA)

#### *Bolinometro*

Quando CH compare al centro della rosa dei venti, questa mostra gli angoli del vento reale e del vento apparente in una sezione dedicata alla navigazione di bolina.

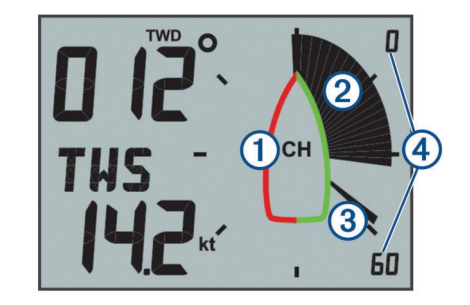

 $\odot$ CH: la rosa dei venti si concentra sulla navigazione di bolina stretta (CH). Ago ombreggiato: l'angolo del vento apparente (AWA)  $\circ$ 

#### <span id="page-5-0"></span>Ago singolo: l'angolo del vento reale (TWA)

 $\overline{a}$ Scala della rosa dei venti: il campo evidenziato viene regolato automaticamente in base alla direzione dell'imbarcazione.

### *Direzione del vento reale*

Quando TWD compare al centro della rosa dei venti mostra la direzione del vento reale utilizzando due tipi di ago. Gli aghi indicano la direzione del vento reale in base al nord relativo. Con questa modalità attiva, ignorare il simbolo della barca sulla rosa dei venti.

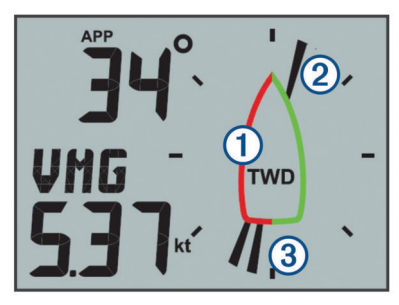

- Direzione vento reale (TWD): la rosa dei venti mostra la direzione del vento reale.
- $\circled{2}$ Ago singolo: la direzione da cui proviene il vento.

 $\circled{3}$ Ago doppio: la direzione verso cui si dirige il vento.

# **Modalità Steer Pilot**

È possibile utilizzare il display per navigare seguendo un angolo di vento specifico oppure con le informazioni ricevute dai sensori connessi e da un dispositivo GPS.

È inoltre possibile utilizzare il display come ausilio alla virata.

### **Uso della modalità Steer Pilot con l'impostazione AWA o TWA**

Prima di utilizzare la modalità Steer Pilot con l'impostazione Angolo vento apparente (AWA), è necessario connettere lo strumento a un sensore del vento, in modalità wireless o tramite la rete NMEA 2000® .

Prima di utilizzare la modalità Steer Pilot con l'impostazione Angolo vento reale (TWA), è necessario connettere lo strumento a un sensore del vento, in modalità wireless o tramite la rete NMEA 2000, e connetterlo a un sensore di velocità o a un dispositivo GPS tramite la rete NMEA 2000.

È possibile immettere un valore specifico per l'angolo del vento e utilizzare il display come guida alla virata durante la navigazione.

- 1 In una schermata dello strumento, tenere premuto ... Il display entra in modalità Steer Pilot.
- **2** Selezionare un'opzione:
	- Se viene visualizzato **AWA** o **TWA**, procedere al passo 4.
	- Se viene visualizzata un'opzione diversa da **AWA** o **TWA**, tenere premuto finché il testo non lampeggia.
- **3** Premere  $\triangle$  o  $\nabla$  per selezionare **AWA** o **TWA** e premere  $\blacksquare$ .
- **4** Premere ▲ o ▼ per immettere un valore numerico per l'angolo del vento da utilizzare durante le virate.
- **5** Premere per confermare l'angolo del vento.
- **6** Effettuare una virata mantenendo l'ago rivolto a prua.

### **Uso della modalità Steer-Pilot con l'impostazione BTW o CTS**

Prima di utilizzare la modalità steer-pilot con l'impostazione Bearing to Waypoint (BTW), è necessario connettere lo strumento a un dispositivo GPS tramite la rete NMEA 2000. Prima di utilizzare la modalità steer-pilot con l'impostazione Course to Steer (CTS), è necessario connettere lo strumento a un dispositivo GPS, a un sensore della rirezione e a un sensore della velocità tramite la rete NMEA 2000.

È possibile utilizzare il display come ausilio al raggiungimento di waypoint del GPS collegato.

- **1** Iniziare la navigazione verso una destinazione sul dispositivo GPS collegato.
- 2 Da una pagina dello strumento, tenere premuto **.** Il display entra in modalità Steer Pilot.
- **3** Selezionare un'opzione:
	- Se viene visualizzato **BTW** o **CTS**, procedere al passo 5.
	- Se viene visualizzato altro rispetto a **BTW** o **CTS**, tenere premuto **finché il testo non lampeggia.**
- **4** Premere ▲ o ▼ per selezionare **BTW** o **CTS**, quindi premere |<br>|-
- **5** Effettuare una virata mantenendo l'ago rivolto a prua.

### **Uso della modalità Steer Pilot con le impostazioni MEM**

Prima di utilizzare la modalità Steer Pilot con le impostazioni Memoria (MEM), è necessario connettere lo strumento a un sensore di direzione tramite la rete NMEA 2000.

Gli angoli di virata memorizzati nel display sono un ausilio alla navigazione.

- **1** In una schermata dello strumento, tenere premuto ... Il display entra in modalità Steer Pilot.
- **2** Selezionare un'opzione:
	- Se viene visualizzato **MEM**, procedere al passo 4.
	- Se viene visualizzata un'opzione diversa da **MEM**, tenere premuto **finché il testo non lampeggia.**
- **3** Premere  $\triangle$  o  $\nabla$  per selezionare **MEM** e premere  $\equiv$ .
- **4** Iniziare la virata a sinistra o a dritta.
- **5** Una volta eseguita la prima manovra, premere **positiva** memorizzare il valore di direzione come **MEM1**.
- **6** Continuare la virata.
- **7** Una volta eseguita la seconda manovra, premere **por** per memorizzare il valore di direzione come **MEM2**.
- **8** Continuare la virata osservando l'ago. Quando l'ago si sposta dal centro indica i tempi per la virata successiva.

I valori MEM1 e MEM2 cambiano automaticamente durante la virata.

# **Configurazione**

È possibile configurare le pagine del display e le impostazioni utilizzando il menu di configurazione.

Sono disponibili due livelli nel menu di configurazione, indicati dal valore decimale visualizzato in alto a sinistra della pagina quando si preme $\equiv$ .

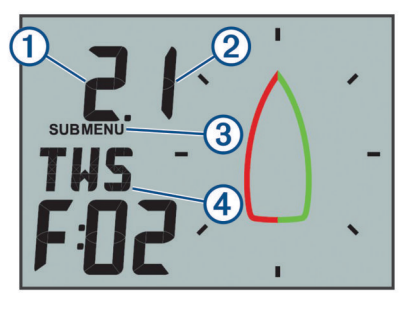

- <span id="page-6-0"></span> $\Omega$ | Il valore a sinistra del decimale indica la categoria del menu principale.
- Il valore a destra del decimale indica la voce del sottomenu nella  $\circled{2}$ categoria del menu principale.
- ③ Quando viene visualizzato MENU, è possibile premere ▲ o ▼ per spostarsi tra le categorie del menu principale. Quando viene visualizzato SUBMENU, è possibile premere  $\triangle$  o  $\blacktriangledown$ per spostarsi tra le voci del sottomenu nella categoria del menu principale.
- Il nome della categoria del menu principale o della voce del sottomenu.

# **Modificare un'impostazione di sistema**

- 1 In una pagina del display, premere ...
- **2** Premere ▲ o ▼ per selezionare una categoria del MENU, quindi premere $\equiv$
- **3** Premere **△ o ▼** per selezionare una categoria del **SUBMENU**, quindi premere .

Il valore nella categoria selezionata lampeggia.

- **4** Premere  $\triangle$  o  $\blacktriangledown$  per configurare il valore, quindi premere  $\equiv$ per confermare l'impostazione.
- **5** Selezionare un'opzione:
	- Premere per confermare il nuovo valore e tornare alla categoria del **SUBMENU**.
	- Premere per annullare tutte le modifiche e tornare alla categoria del **SUBMENU**.

Il valore nella categoria selezionata smette di lampeggiare.

**6** Premere  $\triangleq$  due volte per tornare alle pagine del display.

# **Configurazione del numero di pagine del display**

È possibile personalizzare fino a quattro pagine del display.

- 1 In una pagina del display, premere **.**
- **2** Premere  $\triangle$  o  $\blacktriangledown$  per selezionare **SYST**, quindi premere  $\equiv$
- **3** Premere ▲ o ▼ per selezionare PGES, quindi premere ...
- **4** Premere **△ o ▼** per selezionare il numero di pagine del display (da 1 a 4) e premere per confermare l'impostazione.
- **5** Premere  $\triangle$  due volte per tornare alle pagine del display.

# **Personalizzazione di una pagina del display**

È possibile personalizzare i dati visualizzati nelle tre aree principali di ciascuna pagine del display.

- **1** Da una schermata premere, premere **△** o ▼ per selezionare una pagina del display da personalizzare.
- $2$  Premere  $\equiv$ .
- **3** Premere per selezionare DATA.
- **4** Premere **△ o ▼** per selezionare un'opzione:
	- Selezionare **SUBMENU** 1.1 per modificare il valore in basso a sinistra (velocità).
	- Selezionare **SUBMENU** 1.2 per modificare il valore in alto a sinistra (velocità).
	- Selezionare **SUBMENU** 1.3 per modificare la funzione della rosa dei venti.
- 5 Premere
- **6** Premere **A** o **v** per modificare il valore.
- **7** Premere per confermare la modifica.
- **8** Ripetere i passi da 4 a 7 per ogni valore o funzione da modificare sulla pagina del display corrente.
- **9** Premere  $\triangleq$  due volte per tornare alle pagine del display.

# **Collegamento a un bracciale Garmin®**

Il bracciale Garmin compatibile comunica con lo strumento utilizzando la app Boat Data Garmin Connect IQ™. Se questa app non è già installata sul bracciale, è necessario scaricarla dallo store Garmin Connect IQ. Per ulteriori informazioni sulle app Garmin, vedere il Manuale Utente del bracciale Connect IQ.

È possibile connettersi a un bracciale Garmin compatibile, ad esempio un quatix® 5, per visualizzare le informazioni sul vento dallo strumento.

- 1 In una pagina del display, premere  $\equiv$
- **2** Premere  $\triangle$  o  $\nabla$  per selezionare WEAR, quindi premere  $\equiv$ .
- **3** Selezionare un'opzione:
	- Se **ENBL** è impostato su OFF, premere ■, premere ▲ o **v** per selezionare ON, quindi premere  $\blacksquare$
	- Se **ENBL** è impostato su **ON**, procedere alla fase successiva.
- **4** Premere  $\triangle$  o  $\nabla$  per selezionare **CONN**, quindi premere  $\equiv$ . ADD viene visualizzato sullo schermo.
- **5** Avviare la app Boat Data sul bracciale Garmin per completare la connessione allo strumento.

# **Menu di configurazione**

In questa sezione vengono forniti i dettagli sulle voci del menu di configurazione, organizzati per menu e sottomenu con valori decimali.

# **1.0 Impostazioni di configurazione DATA**

- **1.1 Configurazione del campo dati inferiore**: consente di modificare il tipo di velocità sulla pagina del display corrente.
- **1.2 Configurazione del campo dati superiore**: consente di modificare la direzione del vento o il tipo di angolo sulla pagina del display corrente.
- **1.3 Configurazione della rosa dei venti**: consente di modificare la funzione della rosa dei venti sulla pagina del display corrente.

# **2.0 Impostazioni di configurazione FILT**

Nel menu di configurazione del filtro, è possibile regolare la velocità di aggiornamento dei dati ricevuti dal sensore per ogni categoria dati (da 2.1 a 2.9).

Più alta viene impostata la frequenza di aggiornamento (da 0 a 9) per ciascuna categoria di dati, maggiore sarà la velocità di visualizzazione dei dati. Ad esempio, impostare un filtro più alto per TWS può fornire una lettura della velocità del vento più stabile in presenza di raffiche.

Nel glossario vengono definite le abbreviazioni dei tipi di dati utilizzate in questo menu (*[Glossario delle abbreviazioni](#page-7-0)*, [pagina 4](#page-7-0)).

# **3.0 Impostazioni di configurazione UNIT**

- **3.1 WIND**: consente di modificare le unità di misura utilizzate per la velocità del vento.
- **3.2 BSP**: consente di modificare le unità di misura utilizzate per la velocità dell'imbarcazione.
- **3.3 NRTH**: consente di modificare il riferimento del nord per direzione e direzione del vento. MAG sta per nord magnetico, TRU sta per nord reale e GRD sta per reticolo.

### **4.0 Impostazioni di configurazione SENS**

- **4.1 WIND**: consente di attivare e disattivare i dati del sensore del vento wireless collegato. Quando sono disattivati, i dati del sensore del vento wireless non vengono trasmessi tramite la rete NMEA 2000.
- **4.2 ANGL**: consente di regolare l'angolo del sensore del vento per allinearlo alla prua dell'imbarcazione.
- **4.3 RSSI**: mostra la potenza del segnale tra il display e il sensore del vento wireless.

<span id="page-7-0"></span>**4.4 BSP%**: consente di eseguire la calibrazione della velocità dell'imbarcazione visualizzata sul display.

**NOTA:** questa regolazione influisce sulle informazioni visualizzate solo sul display. Altri dispositivi che utilizzano le informazioni sulla velocità collegati in rete NMEA 2000 devono essere calibrati separatamente, se necessario.

#### **5.0 Impostazioni di configurazione WEAR**

- **5.1 ENBL**: consente di attivare la connessione a un bracciale Garmin compatibile.
- **5.2 CONN**: consente di avviare una connessione a un bracciale Garmin compatibile.

#### **6.0 Impostazioni di configurazione SYST**

- **6.1 LGHT**: consente di regolare il livello di retroilluminazione su una scala da 0 a 100%.
- **6.2 COLR**: consente di impostare il colore del display.

Le impostazioni da C00 a C06 rappresentano i colori personalizzati disponibili in locale sul display.

L'impostazione C07 rappresenta un'impostazione del colore personalizzata controllata da altri display sulla rete NMEA 2000.

- **6.3 BEEP**: consente di attivare o disattivare i suoni per la pressione dei tasti.
- **6.4 POWR**: consente di modificare la modalità di accensione del display.

L'opzione AuT consente di accendere automaticamente il display quando si attiva la rete NMEA 2000.

L'opzione OFF consente di spegnere automaticamente il display quando si attiva la rete NMEA 2000. Il display deve essere acceso premendo  $\circlearrowleft$ .

- **6.5 PGES**: consente di impostare il numero di pagine del display.
- **6.6 SCRL**: consente di impostare e configurare le pagine del display da scorrere automaticamente. Il valore impostato (da 0 a 9) rappresenta il numero di secondi tra una pagina e l'altra.

Impostando il valore su 0, viene disattivato lo scorrimento.

- **6.7 DFLT**: consente di ripristinare il display alle impostazioni predefinite.
- **6.8 VER**: consente di visualizzare la versione software installata.

# **Appendice**

### **Caratteristiche tecniche**

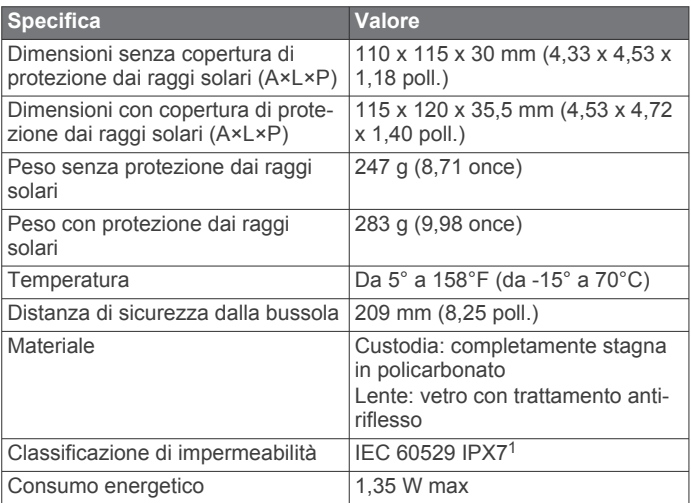

<sup>1</sup> Il dispositivo resiste all'esposizione accidentale all'acqua fino a 1 m per 30 min. Per ulteriori informazioni, visitare il sito Web [www.garmin.com/waterrating.](http://www.garmin.com/waterrating)

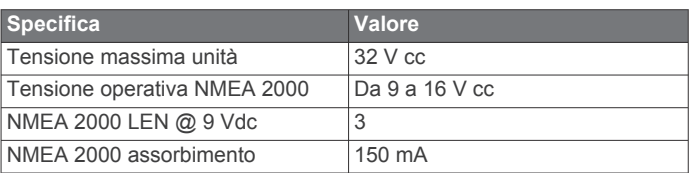

# **Glossario delle abbreviazioni**

Questo dispositivo utilizza abbreviazioni su molte pagine per indicare il menu, l'impostazione o il tipo di dati visualizzati.

- **ALOG**: (sottomenu Analogico) consente di regolare la velocità di aggiornamento dei dati del vento sulla rosa dei venti.
- **ANGL**: (sottomenu Angle) consente di regolare l'offset dell'angolo del vento ricevuto dal sensore.
- **APP**: (Angolo vento apparente) visualizzato nel campo dati in alto a sinistra. L'angolazione del vento misurata rispetto alla prua dell'imbarcazione.
- **AWA**: (Angolo vento apparente) L'angolazione del vento misurata rispetto alla prua dell'imbarcazione.

**AWS**: (Velocità vento apparente) La velocità misurata del vento.

- **BEEP**: (sottomenu Segnale acustico) il sottomenu di sistema che consente di attivare e disattivare i suoni per la pressione dei tasti.
- **BSP**: (Velocità imbarcazione) La velocità dell'imbarcazione sull'acqua.
- **BSP%**: (sottomenu Velocità imbarcazione) il sottomenu del sensore che consente di regolare i dati della velocità visualizzati da un sensore di velocità collegato.
- **BTW**: (Rilevamento al waypoint) la direzione da seguire per raggungere il waypoint di destinazione.
- **COLR**: (sottomenu Colore) il sottomenu del sistema che consente di modificare il colore del display.
- **CTS**: (Course to Steer) Rotta calcolata verso una destinazione, compensando il drift.
- **DATA**: (menu Dati) la categoria del menu contenente le voci di configurazione per la pagine del display.
- **FILT**: (menu Filtro) la categoria del menu contenente le voci di configurazione per il filtro dati.
- **LGHT**: (Retroilluminazione) sottomenu di sistema che consente di regolare il livello di luminosità della retroilluminazione.
- **MEM**: (Memoria: MEM1 e MEM2) selezione dei valori per sinistra e dritta da utilizzare in modalità Steer Pilot.
- **PGES**: (sottomenu Pagine) sottomenu che consente di configurare il numero di pagine visualizzate dal display.
- **POWR**: (sottomenu Accensione) sottomenu che consente di attivare l'accensione automatica.
- **RSSI**: (sottomenu Potenza segnale) sottomenu che mostra la potenza del segnale tra il display e il sensore del vento wireless.
- **SENS**: (menu Sensore) menu contenente le voci di configurazione per il sensore.
- **STR**: (sottomenu Virata) sottomenu che consente di regolare la frequenza di aggiornamento della funzione Steer Pilot.
- **SYST**: (menu Sistema) menu contenente le configurazione per il sistema.
- **TRU**: (Angolo del vento reale) visualizzato nel campo dati in alto a sinistra. L'angolo del vento, compensato dalla velocità in avanti dell'imbarcazione.
- **TWA**: (Angolo del vento reale) l'angolo del vento, compensato dalla velocità in avanti dell'imbarcazione.
- **TWD**: (Direzione vento reale) La direzione del vento reale relativamente al nord.
- **TWS**: (Velocità vento reale) la velocità del vento, compensata dalla velocità in avanti dell'imbarcazione.
- <span id="page-8-0"></span>**VMG**: (Velocità avvicinamento effettiva) vedere *Velocity Made Good*, pagina 5.
- **WIND**: (Sottomenu Vento) sottomenu che consente di scegliere l'unità di misura per la velocità del vento.
- **WXDR**: (sottomenu Trasduttore del vento) sottomenu che consente di attivare o disattivare i dati del sensore del vento collegato.

### **Velocity Made Good**

La Velocity made good (VMG) è la reale velocità di avvicinamento ad un punto.Il valore VMG viene calcolato utilizzando i dati sulla velocità dell'imbarcazione ricevuti dai sensori sulla rete NMEA 2000.

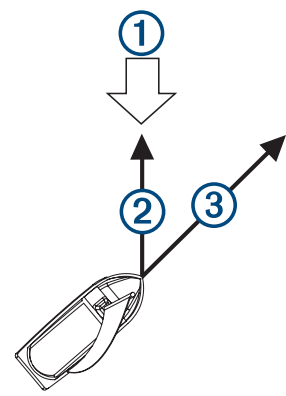

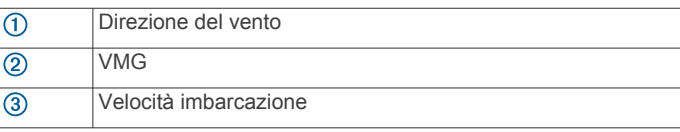

# **Indice**

### <span id="page-9-0"></span>**C**

campi dati **[4](#page-7-0)** configurazione **[2–](#page-5-0)[4](#page-7-0)**

### **D**

dati **[3](#page-6-0)** dati del display **[1](#page-4-0)** Dispositivi ANT **[3](#page-6-0)**

### **I**

icone **[1](#page-4-0)** impostazioni **[2](#page-5-0)[–4](#page-7-0)**

### **P**

pagine **[3](#page-6-0)**

### **S**

schermo **[1](#page-4-0)** smartwatch **[3](#page-6-0)** strumenti **[1](#page-4-0)** layout pagina **[1](#page-4-0)**

### **T**

tasti **[1](#page-4-0)** tastiera **[1](#page-4-0)**

# support.garmin.com

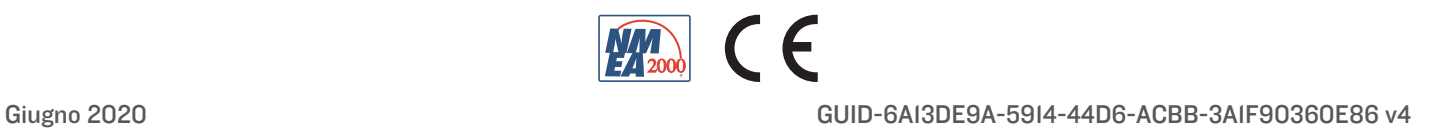